## **Практическая работа №8 Форматирование табличных фрагментов документов**

**Цель работы:** изучение технологии и приобретение практических навыков форматирования табличных фрагментов документации.

### **Содержание работы**

- *1. Изучаются вопросы:*
	- Понятие таблицы в текстовом процессоре Word. Вставка и редактирование таблиц.
- *2. Выполнение практической работы.*
- *3. Выполнение лабораторной работы.*

### **Указания**

### **Создание таблицы**

*Создание таблицы* можно осуществить несколькими способами:

- 1. Панель инструментов **Стандартная** + кнопка **Добавить таблицу**. После запуска команды на экране появится сетка размером  $4\times5$ . Число строк и столбцов таблицы можно изменить с помощью мыши.
- 2. Меню **Таблица** + команда **Добавить + Таблица.** После ее запуска появится диалоговое окно, в котором требуется указать размер таблицы, число строк и столбцов.
- 3. Средство рисование таблиц: меню **Таблица** + команда **Нарисовать таблицу.** Создание таблицы проводится с использованием панели инструментов **Таблицы и границы.** После нажатия кнопки **Нарисовать таблицу** в обычном режиме рисования следует:
	- определить внешние границы таблицы, нарисовав прямоугольник, представляющий внешние границы таблицы;
	- прорисовать линии столбцов и строк этого прямоугольника.

В том случае, если в процессе создания таблицы потребуется удалить некоторые линии строк, столбцов или ячеек, можно воспользоваться кнопкой **Ластик.**

### **Перемещение в таблице**

- 1. Выбрать ячейку: щелкнуть левой кнопкой мыши внутри ячейки.
- 2. Перейти в соседнюю справа ячейку: **Tab.**
- 3. Перейти в предыдущую ячейку: **Shift + Tab.**
- 4. Перейти в последнюю ячейку в строке: **Alt + End.**
- 5. Перейти в первую ячейку в строке: **Alt + End.**

### **Редактирование таблиц**

*Редактирование структуры* таблицы сводится к следующим операциям:

- добавление заданного количества строк;
- добавление заданного количества столбцов;
- удаление выделенных ячеек, строк и столбцов;
- слияние выделенных ячеек;
- разбиение выделенных ячеек.

Комбинируя вышеуказанные операции, можно на базе таблиц с простой структурой готовить таблицы. имеющие сложную структуру. Средства для выполнения этих операций находятся в меню **Таблицы** или доступны через **контекстное** меню выделенных объектов.

*Направление текста,* находящегося в ячейке, можно изменить с обычного горизонтального на вертикальное расположение: меню **Формат** + команда **Направление текста.** Рассмотрим некоторые команды меню **Таблица:**

- **Автоформат**  позволяет быстро изменить общий вид таблицы по образцу одного из стандартных форматов.
- **Высота и ширина** позволяет настраивать высоту строк, ширину столбцов и интервалы между ними, выравнивать высоту строк и ширину столбцов, а также задавать для всей таблицы левый отступ и определенный тип выравнивания на странице.
- **Заголовки**  помечается один или несколько строк таблицы в качестве заголовка. Если внутри таблицы происходит разрыв страницы, то заголовок повторяется на верхней части следующей таблицы.
- **Сортировка** сортирует содержимое строк таблицы.
- **Разбить таблицу** разделяет таблицу текстовым абзацем (пустым) на две части.

### **Панель инструментов** *Таблицы и границы*

Наиболее используемые элементы этой панели:

- **Тип линии**  позволяет устанавливать тип линии границы.
- **Толщина линии**  позволяет выбрать толщину линии границы.
- **Цвет границы**  позволяет задавать цвет линии границы.
- **Цвет заливки**  позволяет произвести заливку ячеек таблицы.
- **Внешние границы** позволяет устанавливать (снимать) обрамление.
- **Добавить таблицу**  позволяет вставлять простую таблицу.
- **Объединить ячейки**  позволяет объединить выделенные ячейки.
- **Разбить ячейки**  позволяет разбить выделенные ячейки.
- **Кнопки,** позволяющие осуществлять выравнивание текста в ячейке.

### **Практическое занятие**

### **Упражнение 1. Создание таблиц с помощью кнопки Добавить таблицу на панели инструментов Стандартная**

- **1.** Запустить текстовый процессор Word.
- **2.** Нажать кнопку **Добавить таблицу** на панели инструментов **Стандартная.**
- **3.** С помощью левой кнопки мыши задать 10 строк и 6 столбцов таблицы.
- **4.** Изменить общий вид таблицы: меню **Таблица +** команда **Автоформат +**форматы: **Стандарт 1.**
- **5.** Задать заголовки столбцов, например, название сел района, а по строкам фамилии жителей этих сел (задать одну строку).
- **6.** Сохранить файл в личной папке.

### **Упражнение 2. Создание таблицы сложной структуры** *Создать таблицу вида:*

### **Минимальные ставки платы за древесину основных лесных (лесообразующих) пород, отпускаемых на корню**

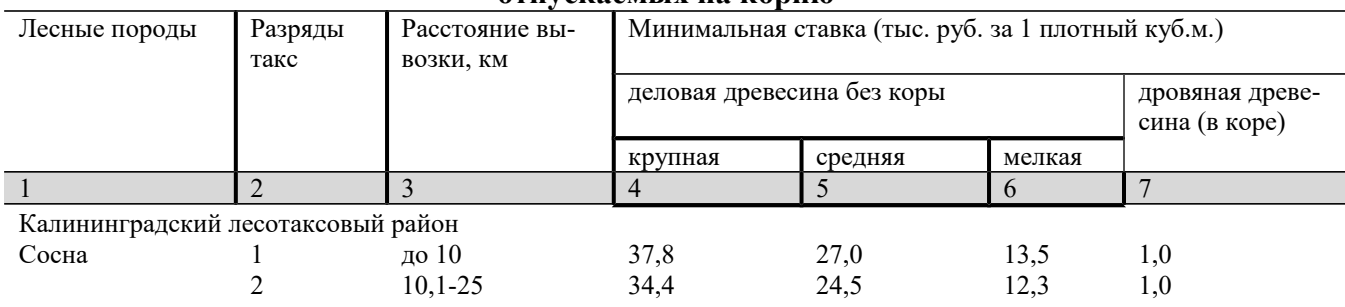

*Форматирование проводится с помощью следующей последовательности шагов:*

- **1.** Запустить текстовый процессор Word.
- **2.** Задать параметры страницы: верхнее: 2,5 см, нижнее: 2 см, левое: 2,5 см, правое: 1,5 см, ориентация: книжная,
- **3.** Создать структуру таблицы: меню **Таблица +** команда **Добавить таблицу +** в диалогом окне задать число столбцов: 7, число строк: 7 + ОК.
- **4.** С помощью мыши последнюю вертикальную линию переместить влево, например на 1,5 см. С помощью мыши ширину первого установить равной 3,0 см, ширину второго столбца, равной 2,0 см, и третьего - 3,0 см установить с помощью команды из меню **Таблица.**  Выделить второй столбец + меню **Таблица** + команда **Свойства таблицы +** вкладка **столбец +** ширина **2,0 см** + ОК. Последнюю вертикальную линию вернуть в исходное положение и с помощью мыши ширину последнего столбца установить равной 3,0 см. Ши-

рину 4-6 столбцов установить одинаковой: выделить эти столбцы + меню **Таблица +** команда **Автоподбор + Выровнять ширину столбцов.**

- **5.** С помощью **Ластика** в первых трех строках таблицы убрать ненужные линии строк и столбцов таблицы: меню **Таблица** + команда **Нарисовать таблицу +** в диалоговом окне **Таблицы и границы** выбрать **Ластик.**
- **6.** Изменить толщину линий: выделить второй столбец + меню **Таблица +** команда **Нарисовать таблицу +**установить толщину линий **1,5 пт** + раскрыть **Внешние границы** + выбрать стороны, толщину которых надо изменить.
- **7.** Выделить таблицу, установить размер шрифта 10 пт, заполнить заголовок таблицы.
- **8.** Объединить ячейки пятой строки: выделить строку + меню **Таблица +** команда **Объединить ячейки**. С помощью этой команды легко выполнить задания на шаге 5.
- **9.** Заполнить остальную часть таблицы.
- **10.** Для 5 6 строк, правой и левой границ всей таблицы убрать обрамление клеток: меню **Таблица +** команда **Нарисовать таблицу +** раскрыть **Внешние границы** + выбрать стороны, для которых надо снять обрамление.
- **11.** Произвести заливку четвертой строки. меню **Таблица +** команда **Нарисовать таблицу +** раскрыть **Цвет заливки** + выбрать цвет заливки.

# **Практические работы**

## **Вариант 1**

## 1. Подготовить таблицу.

#### ОТЧЕТ ПРОИЗВОДСТВЕННОГО ОБЪЕДИНЕНИЯ, ПРОМЫШЛЕННОГО ПРЕДПРИЯТИЯ О ТРУДОЕМКОСТИ ЕДИНИЦЫ ИЗДЕЛИЯ  $\frac{1}{20}$ 2a

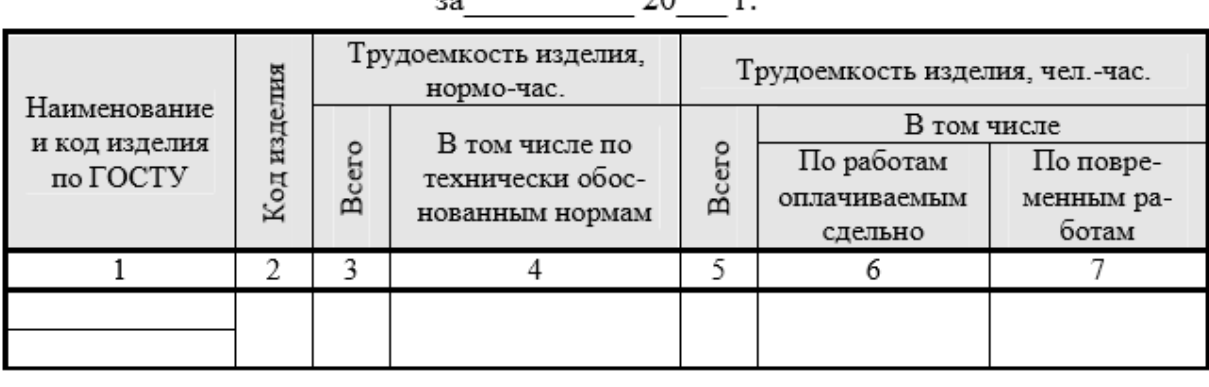

## 2. Автоматизировать вычисления в таблице.

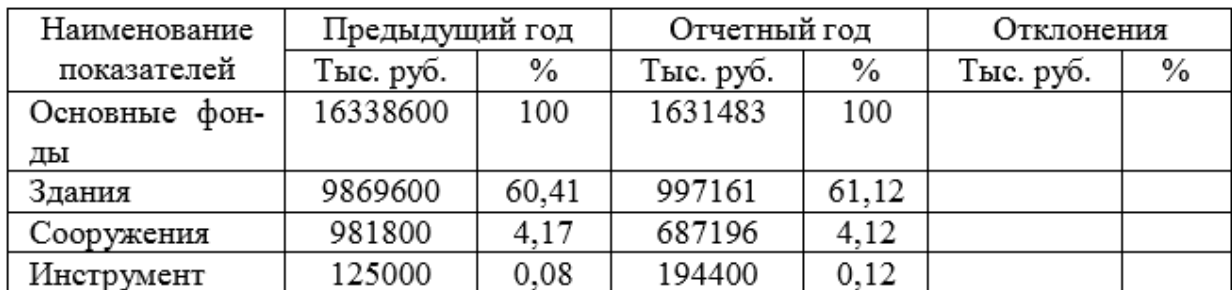

## Анализ структурных основных фондов

# **Вариант 2**

## 1. Подготовить таблицу.

## ВЕДОМОСТЬ учета затрат на производство  $3a$  20  $r$ .

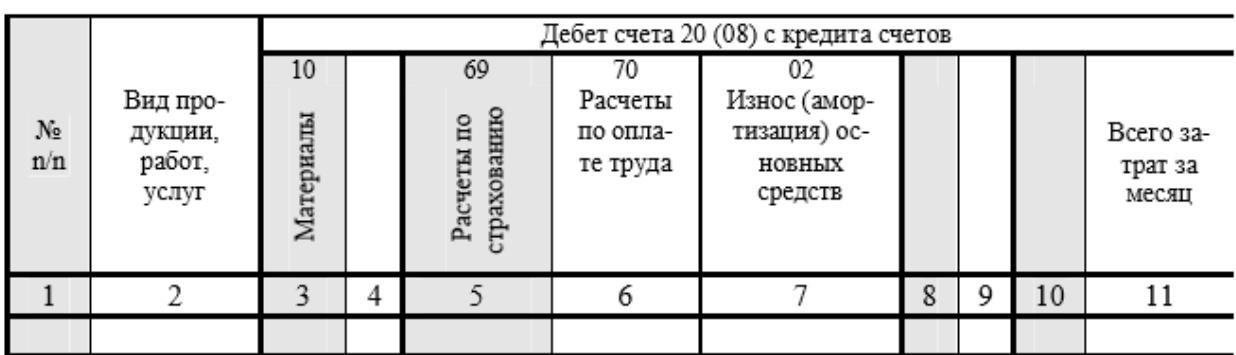

2. Автоматизировать вычисления в таблице.

Изменение уровня рентабельности ряда подотраслей промышленности строительных материалов в 1965 - 1980 гг., % к 1965 г.

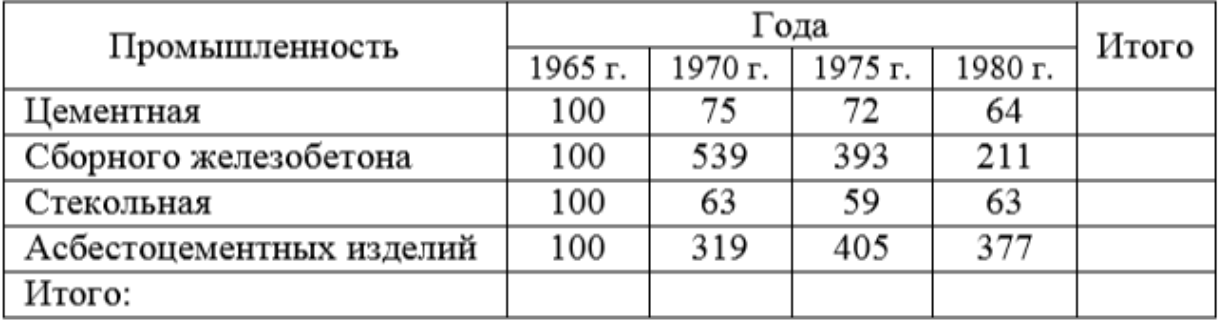

## **Вариант 3**

## 1. Подготовить таблицу.

# ОТЧЕТ О ВЫПОЛНЕНИИ ПЛАНА КАПИТАЛЬНОГО РЕМОНТА ОСНОВНЫХ ФОНДОВ

# за \_\_\_\_\_\_\_\_ полугодие 20\_\_\_\_ г.

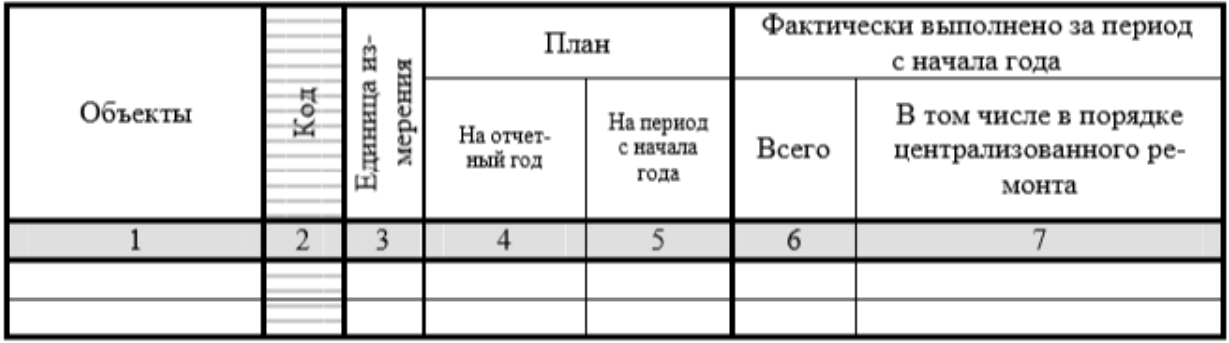

Главный бухгалтер

## 2. Автоматизировать вычисления в таблице.

# $AKT N<sub>2</sub>$ <sub>\_\_\_\_\_</sub>

## выбытия малоценных и быстроизнашивающихся предметов

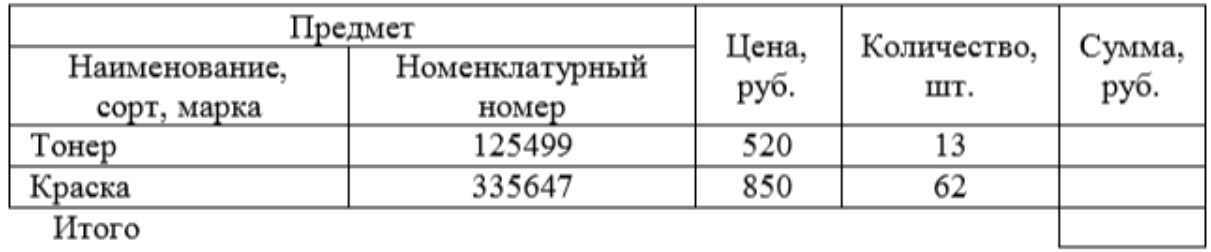

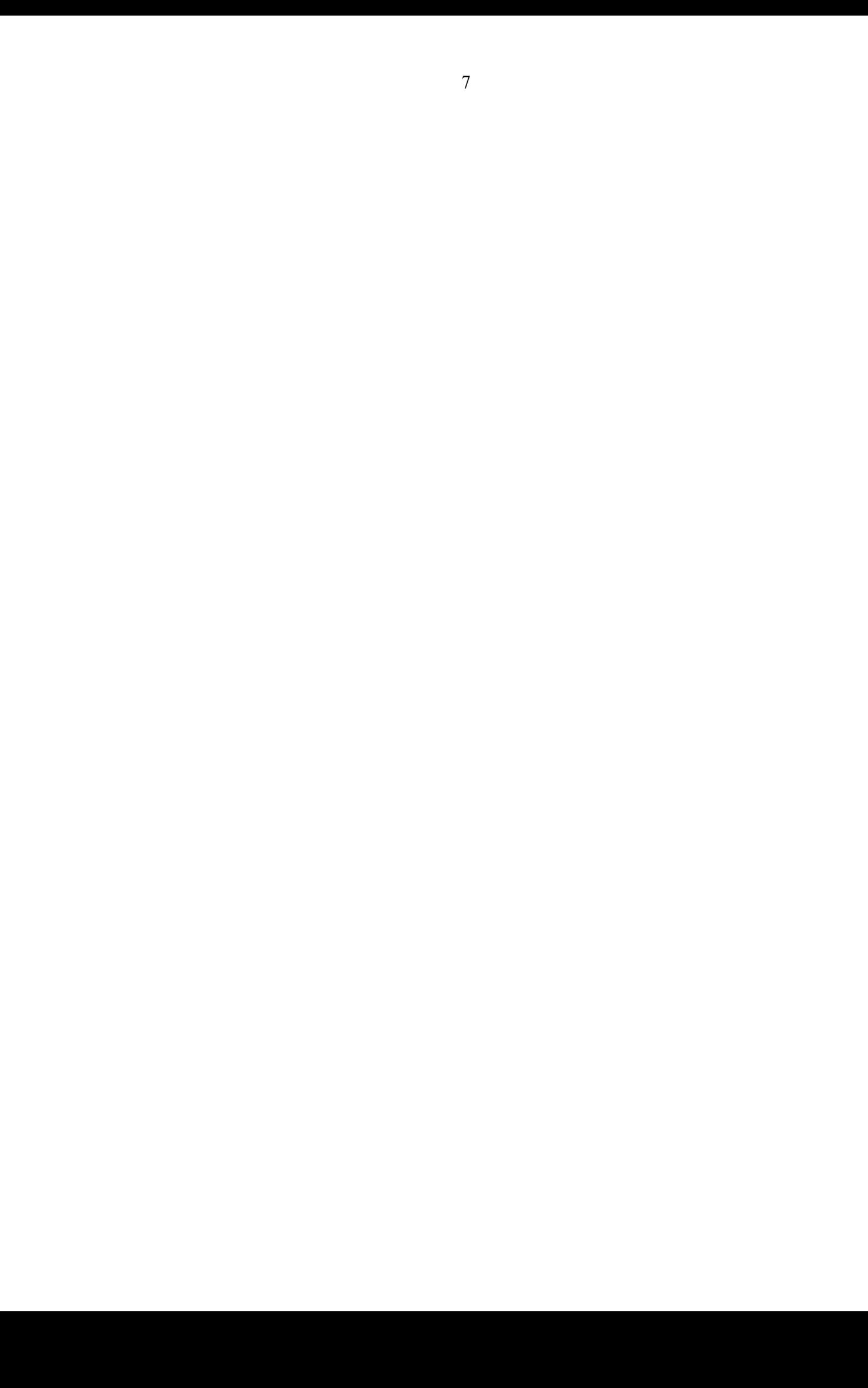